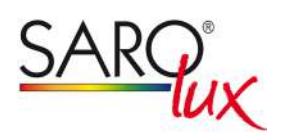

# **autoLight+ App** BEDIENUNGSANLEITUNG

(Bluetooth Casambi)

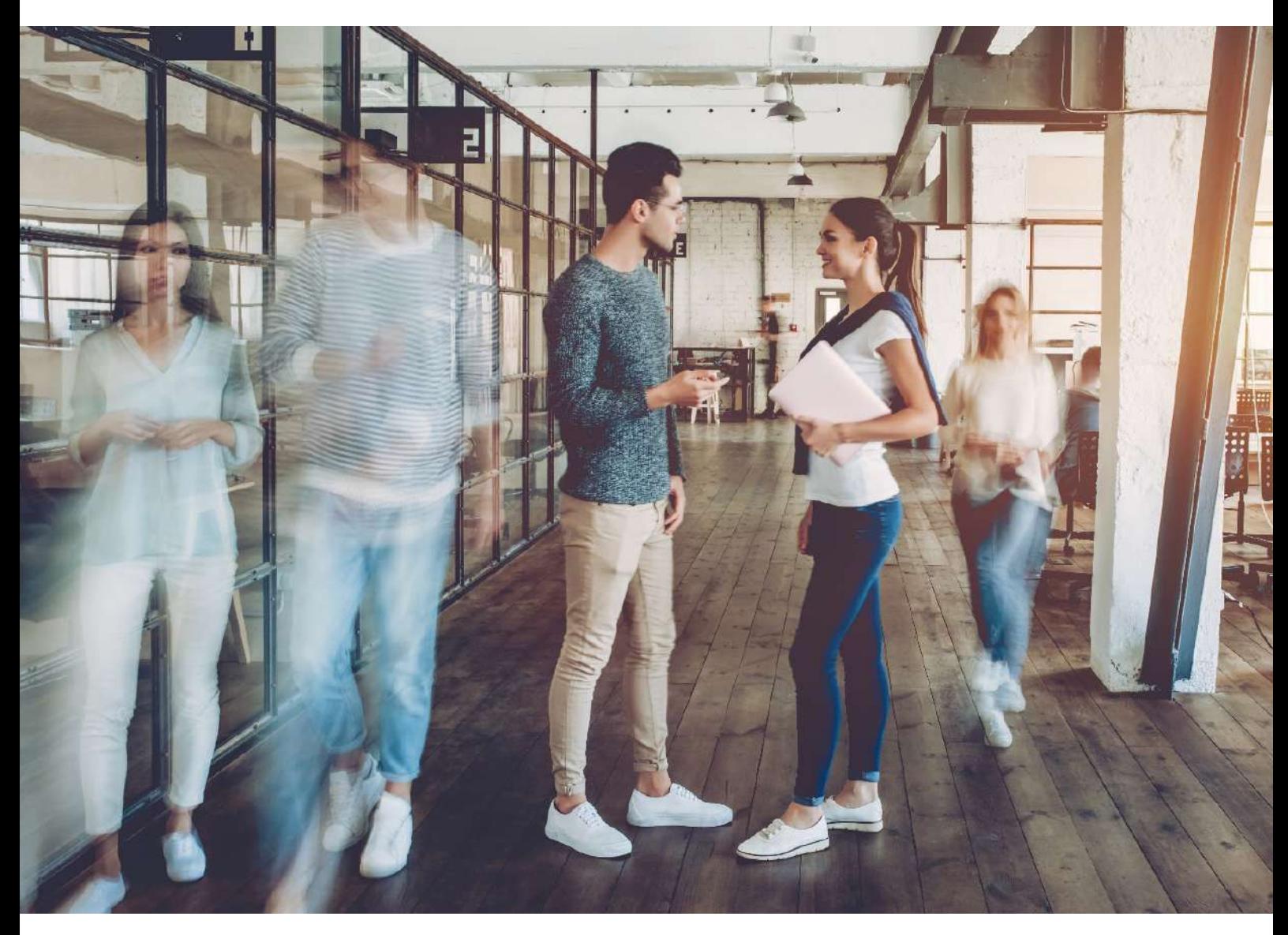

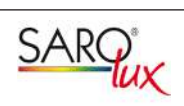

# **INHALT**

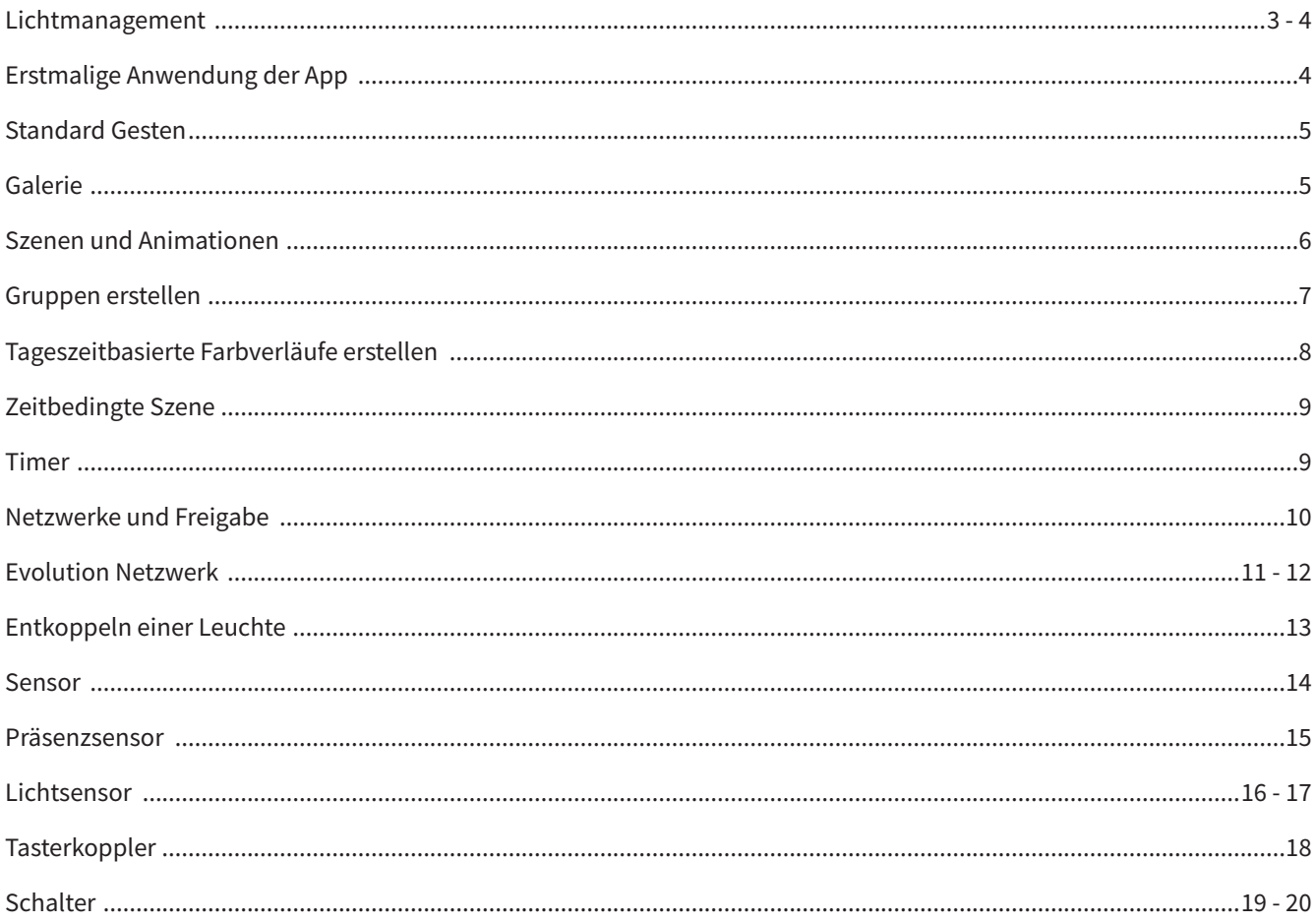

# **LICHTMANAGEMENT**

- Lichtmanagement zur Steuerung von Leuchten über Bluetooth
- keine Steuer- oder Busleitung notwendig, eine 3-adrige Netzleitung ist ausreichend
- dadurch auch ideal für Sanierungen
- Programmierung und Bedienung mit Tablets oder Smartphones (iOS oder Android)
- Kommunikation mittels Bluetooth Low Energy (BLE)
- kostenlose App in den App-Stores verfügbar
- Integration von Bewegungs- und Helligkeitssensoren möglich
- Ein- und Ausschalten über Bluetooth
- dimmen durch einfaches horizontales Streichen auf dem Bildschirm
- erstellen von Szenen möglich, mit einem Fingertip passen Sie die Beleuchtung dem Anlass an
- mittels der Timerfunkion können einzelne Leuchten oder ganze Szenen an vorprogrammierten Tagen einund ausgeschaltet werden

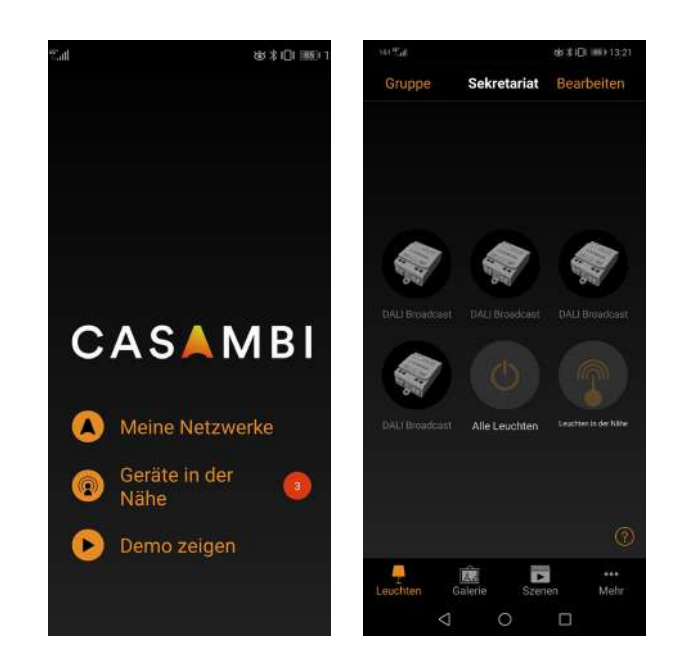

**SAR** 

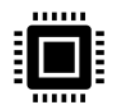

### **Leuchten schalten**

Per Bluetooth können Sie die Leuchten komfortabel ein- und ausschalten.

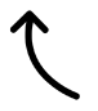

### **Leuchten dimmen**

Sie können durch horizontales Streichen geeignete Leuchten dimmen. Die Einstellung kann gespeichert und jederzeit durch einen Klick wieder aufgerufen werden.

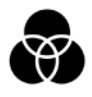

### **Leuchten und Gruppen**

Bilden Sie Gruppen, wenn z. B. mehrere Leuchten oft gleichzeitig an-/ausgeschaltet werden müssen.

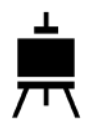

### **Galerie**

Steuern Sie Ihre Leuchten von einem Foto aus. Fotografieren Sie einfach Ihren Raum und verknüpfen Sie mit einer Markierung im Bild die entsprechenden Leuchten. Ihre Leuchten können jetzt direkt per Klick auf die Markierung im Foto gesteuert werden.

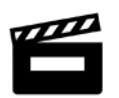

### **Szenen**

Erstellen Sie für jeden Anlass eine Lichtszene. Nun können Sie die Beleuchtung passend zum jeweiligen Anlass schnell und einfach mit einem Klick wählen.

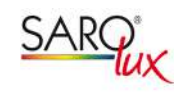

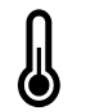

# **Farbtemperatur wechseln**

Sie können die Farbtemperatur Ihrer Tunable White Leuchten durch vertikales Streichen regeln.

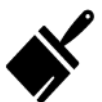

# **Farbe wechseln**

Durch ein Farbwahlband lassen sich Farbeinstellungen bei RGB sowie RBGW-Leuchten bequem einstellen. Selbstverständlich kann die gewählte Farbe auch gespeichert werden.

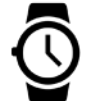

## **Timer**

Der Timer ermöglicht es Ihnen eine Leuchte oder eine ganze Szene an gewünschten Tagen und zu bestimmten Zeiten zu schalten.

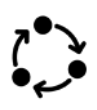

## **Animationen**

Mit Hilfe der Animation können Sie aus unterschiedlichen Szenen Ihre gewünschten Sequenzen erstellen und starten.

# **ERSTMALIGE ANWENDUNG DER APP**

Die Casambi App ist leicht zu starten. Folgen Sie einfach diesen Schritten:

- **1.** Downloaden Sie die App aus dem Apple App Store oder bei Google Play.
- **2.** Schalten Sie alle autoLight+ betriebenen Leuchten ein.
- **3.** Öffnen Sie die App.
- **4.** Die App findet automatisch alle eingeschalteten und von autoLight+ betriebenen Menü "Leuchten" und fügt diese zu einem Netzwerk zusammen.

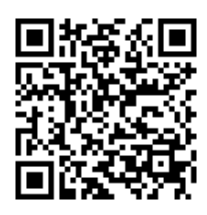

Apple App Store Google Play

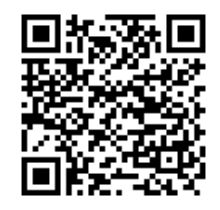

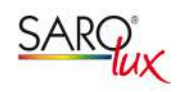

# **STANDARD GESTEN**

Mit folgenden Bewegungen können Sie Ihre Beleuchtung über die App steuern:

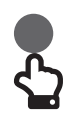

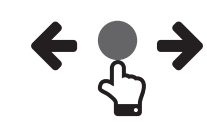

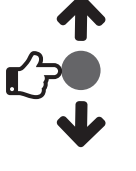

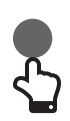

Leuchten-Symbol *antippen*, um die Beleuchtung an- oder auszuschalten.

Horizontal über das Leuchten-Symbol *streichen*, um die Helligkeit anzupassen.

Vertikal über das Leuchten-Symbol *streichen*, um die Farbtemperatur anzupassen.

Um die Lichtfarbe auszuwählen und auf der Farbpalette zu speichern, das Leuchten-Symbol *gedrückt halten*.

# **GALERIE**

Die Galerie-Funktion in der App ist die intuitivste Weise Ihre Leuchten zu steuern.

Erstellen Sie ein Foto von Ihrer Umgebung mit Ihren Leuchten und platzieren Sie die Lichtsteuerung direkt auf den Leuchten im Bild. Es ist Ihnen auch möglich ein Panorama mit mehreren Leuchten zu erstellen.

- 1. Indem Sie auf "Bearbeiten" und dann "+" tippen, fügen Sie ein Foto in die Galerie ein.
- **2.** Nachdem Sie das Foto eingefügt haben, platzieren Sie die Steuerung für Ihre Leuchte im Bild. Tippen Sie hierzu auf "+", danach wählen Sie eine Leuchte aus und tippen auf "Fertig".
- **3.** Tippen Sie auf "Fertig", wenn Sie alle Casambi gesteuerten Leuchten eingefügt haben.
- **4.** Sie können jetzt Ihre Leuchten direkt vom Foto aus steuern. Somit ist kein Verwechseln der Leuchten mehr möglich.

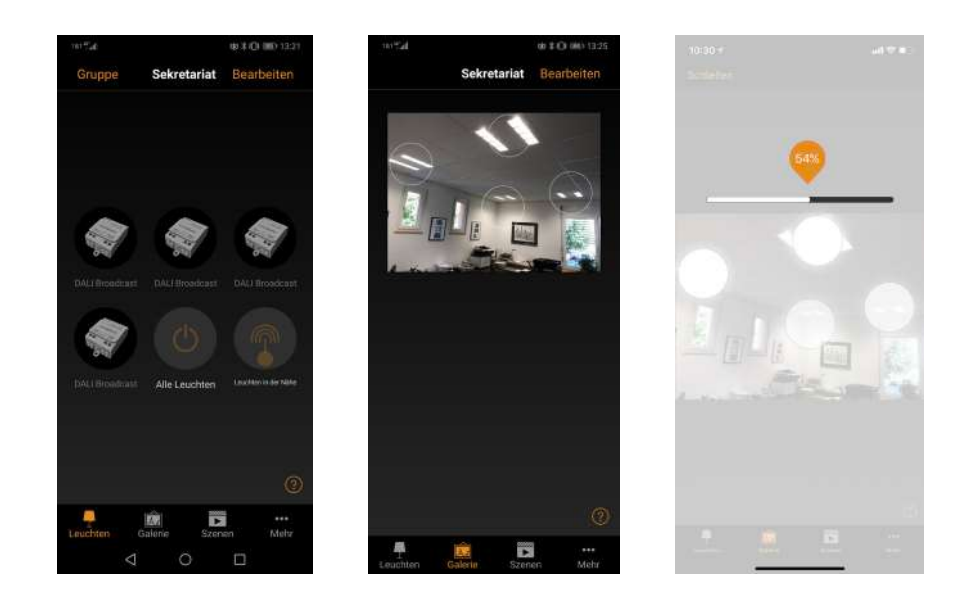

# **SZENEN UND ANIMATIONEN**

Sie können Lichtszenen passend für jeden Anlass unter dem Menüpunkt "Szenen" erstellen. Es ist möglich, mit einem Klick mehrere Leuchten zu steuern, um ein perfektes Ambiente zu schaffen. Eine Leuchte kann in mehreren Szenen verwendet werden.

- 1. Tippen Sie in der Menüleiste auf "Szene", dann auf "Bearbeiten" und fügen mit "+" eine Szene hinzu. Benennen Sie diese. Danach tippen Sie auf "Szene hinzufügen".
- **2.** Durch Antippen können Sie eine oder mehrere Leuchten hinzufügen. Wählen Sie dann "Fertig", um die Szene bereitzustellen. Mit Tippen auf die neue Szene können Sie die Leuchten jeweils einzeln verändern, z. B. Helligkeit oder Farbe. Zuletzt tippen Sie 2 x auf "Fertig", um die Bearbeitung zu beenden und um die Szene zu aktivieren.
- **3.** Durch einmaliges Tippen können Sie nun Ihre Szene aktivieren oder deaktivieren.
- **4.** Weitere Szenen erstellen Sie unter Menü "Szenen" mit einem Tipp auf "Bearbeiten" und dann auf das "+".

Auf der Registerkarte "Szenen" können auch Animationen erstellt werden. Animationen verbinden auf dynamische Weise Szenen, um z. B. von einer zur anderen Szene zu wechseln. Sie können wie gewöhnliche Szenen verwendet werden. Animationen können auch endlos wiedergegeben werden.

- 1. Tippen Sie in der oberen rechten Ecke auf "Bearbeiten" und dann wählen Sie das "+" Symbol.
- **2.** Geben Sie einen Namen ein und tippen Sie danach auf "Animation hinzufügen".
- **3.** Hinzufügen von Szenen und Wartezeiten.

### *Beispiel:*

- Auswählen der eigenen Szene 1, "Fertig".
- "Fade Zeit" einstellen durch Tippen auf 1:00. "Fertig".
- Halten hinzufügen Zeit einstellen, "Fertig".
- Auswählen der eigenen Szene 2, "Fertig", "Fade Zeit" einstellen, "Fertig".
- Sie beenden die Bearbeitung mit "Fertig".

Tippen Sie zum Abschluss noch einmal auf "Fertig". Die Animation ist jetzt bereit und kann durch Tippen auf das Symbol gestartet werden.

- 1. Weitere Einstellungen sind: "Endlosschleife" und "verbleibt im letzten Schritt".
- **2.** Sie verlassen alle Einstellungen, indem Sie auf "Fertig" tippen.

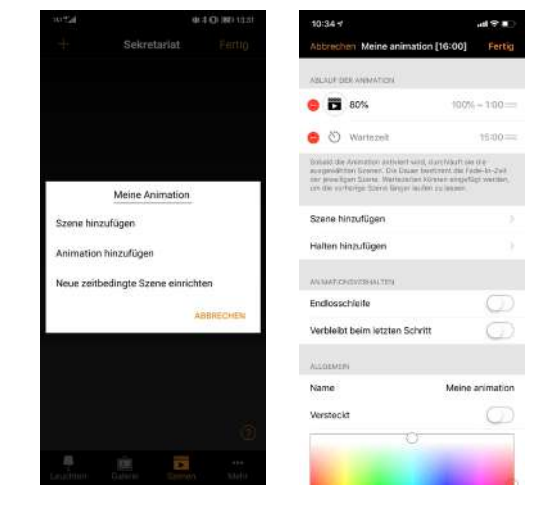

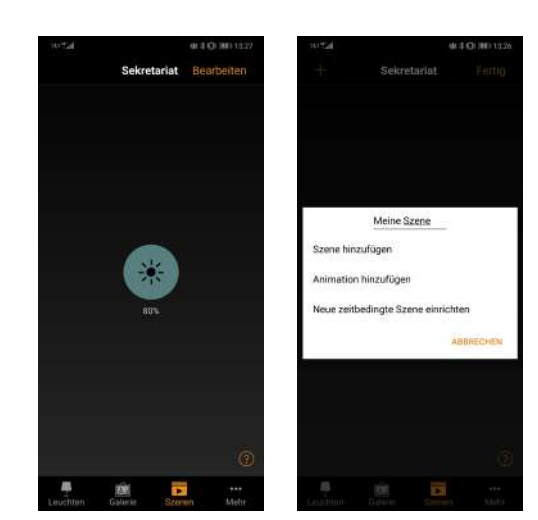

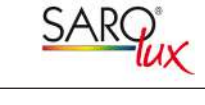

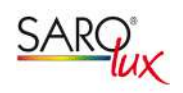

# **GRUPPEN ERSTELLEN**

Es gibt 2 Möglichkeiten in der Leuchten Übersicht Gruppen zu erstellen:

# **Mit Hilfe der Schaltfläche "Gruppe"**

- Wählen Sie alle Leuchten aus, die in der Gruppe zusammengefasst werden sollen.
- Nach Auswahl aller Leuchten drücken Sie auf das Ordnersymbol.

## **Mit Hilfe der Schaltfläche "Bearbeiten"**

- Wählen Sie die Abbildung einer Leuchte aus, die in der neuen Gruppe enthalten sein soll.
- Ziehen Sie die Abbildung einer weiteren Leuchte, die der neuen Gruppe zugeordnet werden soll, über das Bild.
- Lassen Sie das Symbol los.

Indem Sie einen Doppelklick auf die neue Gruppe ausführen, können Sie Gruppen umbenennen. Anschließend wählen Sie im oberen Bereich das Textfeld aus und geben den gewünschten Namen ein. Zum Abschließen der Gruppenerstellung klicken Sie auf die Schaltfläche "Schließen" und anschließend auf "Fertig".

Durch diese Schritte können auch weitere Leuchten zu bestehenden Gruppen hinzugefügt werden. Um Gruppen zu entfernen, wählen Sie in der Leuchtenübersicht entweder das Feld "Gruppen" oder "Bearbeiten" aus und drücken anschließend das X über dem Gruppensymbol. Die Leuchten werden dabei nicht aus dem Netzwerk entfernt.

# **TAGESZEITBASIERTE FARBVERLÄUFE ERSTELLEN**

Tageszeitbasierte Verläufe können für jede Szene individuell konfiguriert werden.

- 1. Tippen Sie in der Menüleiste auf "Szenen" dann auf "Bearbeiten" und fügen Sie mit "+" eine Szene hinzu. Geben Sie einen Namen ein. Danach tippen Sie auf "Szene hinzufügen".
- **2.** Fügen Sie eine oder mehrere Leuchten durch Antippen hinzu, wählen Sie dann "Tageszeitbasierter Rhythmus".
- **3.** Anschließend können Sie ein bereits angelegtes oder neues Profil auswählen.
- **4.** Der zeitliche Verlauf der Farbtemperatur kann durch das Drücken auf den eingeblendeten Graphen bearbeitet werden.
- **5.** Es können zusätzliche Stützstellen durch ein längeres Drücken des Graphen hinzugefügt werden.
- **6.** Durch Auswahl eines Kontrollpunktes und Drücken des Papierkorb-Symbols werden diese wieder entfernt.

Wählen Sie in der Szenenübersicht die Schaltfläche "Bearbeiten" und anschließend die gewünschte Szene aus, um bereits bestehenden Szenen einen tageszeitbasierten Verlauf hinzuzufügen.

Die Einstellung unter "Tageszeitbasierter Rhythmus" beeinflusst nur Leuchten mit Weiß-Weiß-Steuerung. Leuchten mit fester Farbtemperatur und RBG Leuchten werden von dieser Funktion nicht beeinflusst.

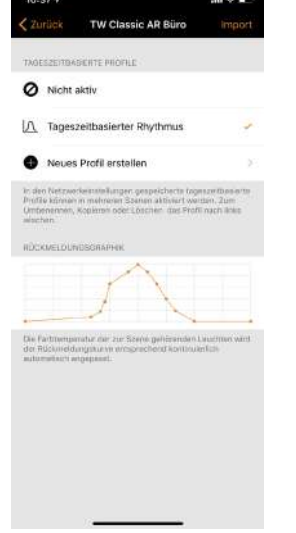

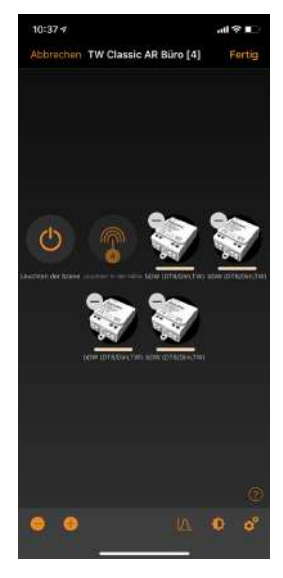

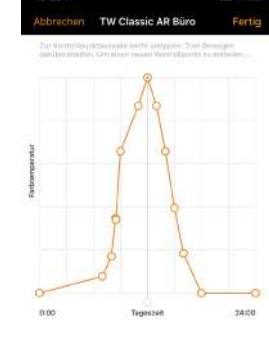

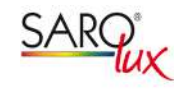

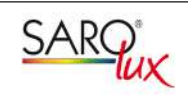

# **ZEITBEDINGTE SZENE**

Zeitbedingte Szenen werden verwendet, um beispielsweise die Dimmlevel von Szenen zeitabhängig anzupassen. Dies lässt sich im Gegensatz zu Timern auch in Kombination mit Sensoren nutzen.

- 1. Um eine zeitbasierte Szene zu erstellen, gehen Sie zur Szenenübersicht und wählen anschließend das Feld "Bearbeiten" aus.
- 2. Drücken Sie beim Anlegen einer neuen Szene das Feld "Neue zeitbedingte Szene einrichten".
- **3.** Anschließend können Sie beliebig viele Bedingungen erstellen. Bei jeder Bedingung kann individuell der Startzeitpunkt (Tag + Uhrzeit), die Fade-IN-Zeit sowie die verwendete Szene festgelegt werden. Durch Antippen auf die Szene kann das Dimmlevel eingestellt werden. Wenn in den verwendeten Szenen eine Helligkeitsregelung verwendet wird, wird diese zusätzlich auf die zeitbedingte Szene angewendet.
- 4. Eine bewegungsabhängige Aktivierung kann über den Menüpunkt "Mehr"  $\rightarrow$  "Sensoren" eingestellt werden.

### *Beispiel:*

Während des Tages soll eine Szene mit 100 % Dimmlevel eingeschaltet werden. Am Abend soll das Dimmlevel jedoch nur 20 % betragen.

# **TIMER**

Sie können mit der Timerfunktion mehrere Timer erstellen, welche die zeitbasiert vorhandene Szenen und Animationen An- und Ausschalten können.

- **1.** Tippen Sie auf "... Mehr"  $\rightarrow$  "Timer"  $\rightarrow$  "Bearbeiten"  $\rightarrow$  "+".
- **2.** Tippen Sie auf "Ausgewählte Szenen" und wählen Sie eine Szene oder Animation aus. Tippen Sie anschließend auf "Fertig".
- **3.** Tippen Sie auf "Schaltet EIN", um eine Einschaltzeit festzulegen. Durch Tippen auf einzelne Wochentage können diese ein- und ausgeschaltet werden. Tippen Sie im Timer auf "Schaltet AUS" um die Ausschaltzeit festzulegen.
- 4. Sie können auch eine "Fade Time" festlegen, in der der Timer die Szenen langsam hochfährt.
- **5.** Abschließend aktivieren Sie den Timer durch Tippen auf "Fertig".

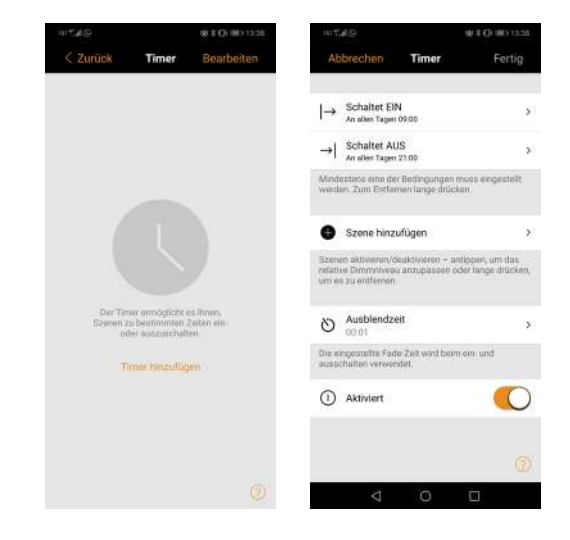

# **NETZWERKE UND FREIGABE**

Sie können unter Netzwerkkonfiguration die Freigabeoption ändern, wenn Sie Ihre Leuchten von mehreren Smartphones und Tablets aus bedienen möchten. Die Standardeinstellung eines Netzwerks ist "nicht teilen", somit ist das Netzwerk nur auf dem einrichtenden Gerät gespeichert.

- 1. Unter "Mehr" > "Netzwerkkonfiguration" tippen Sie auf "Freigabeoptionen".
- **2.** Tippen Sie auf "Freigabe".
- **3.** Es sind 4 Optionen verfügbar. "Nicht teilen"; "Nur Administrator"; "Passwort geschützt" und "Offen". Für die Optionen "Nur Administrator" oder "Passwort geschützt" wird das Netzwerk in die Cloud hochgeladen, um weiteren Nutzern den Zugriff zu erlauben.
- **4.** Die Angabe einer E-Mail-Adresse und eines Passworts ist erforderlich. Für den Remote-Zugriff und zum Zurücksetzen des Passwortes wird die E-Mail-Adresse benötigt.
- **5.** Tippen Sie danach auf "Sichern".

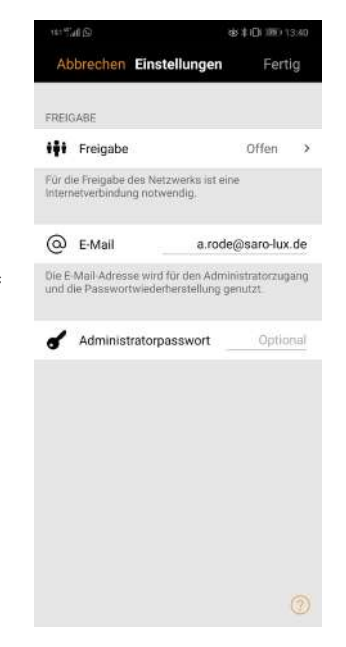

**SAR** 

Jede Freigabeoption bietet hierbei andere Optionen:

### **Nicht teilen**

Das erstellte Netzwerk ist nur von dem Gerät aus steuerbar, auf dem es erstellt wurde.

Eine Nutzung mit anderen mobilen Endgeräten ist nicht möglich. Die Angabe einer Email-Adresse oder eines Passworts ist nicht erforderlich. Diese Einstellung wird während des Einrichtens des Netzwerks empfohlen, um Synchronisationsprobleme innerhalb des Netzwerks zu verhindern.

### **Nur Administrator**

Wenn die zugehörige Email-Adresse und das Passwort zur Authentifizierung eingegeben wurden, ist das erstellte Netzwerk von mehreren Endgeräten aus steuerbar. Jedes Endgerät, das Zugang zum Netzwerk hat, kann Änderungen an den Einstellungen vornehmen und Szenen/Timer erstellen. Ohne Administrator-Zugang ist kein Steuern der Leuchte möglich. Die Angabe einer Email-Adresse und eines Passworts ist notwendig.

### **Passwort geschützt**

Unter dieser Einstellung werden 2 Zugangsebenen eingerichtet. Neben den Zugangsdaten des Administrators (vgl. "Nur Administrator") wird ein zusätzliches Passwort angelegt. Mit diesem zweiten Passwort können Szenen aktiviert und Leuchten im Netzwerk geschaltet werden. Allerdings können keine Netzwerkeinstellungen verändert oder Szenen erstellt werden.

Für den Login in das Netzwerk werden die Email-Adresse und eines der beiden Passwörter benötigt. Das Endgerät erhält je nach eingegebenem Passwort Administrator- oder Gast-Rechte.

### **Offen**

Das Netzwerk ist ohne Login nutzbar und für alle Endgeräte sichtbar. Jedes Endgerät kann auf das Netzwerk zugreifen. Allerdings kann nur der Administrator die Netzwerkkonfiguration verändern und Szenen erstellen.

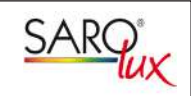

# **EVOLUTION NETZWERK**

Mit "Evolution" wird eine neue Software-Generation für autoLight+ bezeichnet, wodurch das erstellte Netzwerk einige Zusatzfunktionen erhält. Es gibt nun bei autoLight+ zwei verschiedene Netzwerktypen:

## **Classic**

Der klassische Netzwerktyp, der neben den Funktionen des Classic-Netzwerks einige Neuerungen enthält, die im folgenden Kapitel beschrieben werden.

## **Evolution**

Der erweiterte Netzwerktyp, welcher neben den Funktionen des Classic-Netzwerks einige Neuerungen enthält, die im folgenden Abschnitt aufgezählt werden.

Alle neueren Module unterstützen beide Netzwerktypen. Der Wechsel ist problemlos in der App durch ein Update der Firmware möglich. Ältere Module unterstützen lediglich das Classic-Netzwerk.

Im Classic-Modus sind grundsätzlich alle Lichtmanagementfunktionen verfügbar.

An der angegebenen Software-Version erkennen Sie, ob Ihre Module bereits die Evolution-Firmware verwenden. Alle Module, die Version 30 oder höher verwenden, nutzen bereits die Evolution-Firmware.

Die aktuell verwendete Firmware kann unter Mehr $\rightarrow$  "Geräte in der Nähe" oder in den Eigenschaften der Leuchten überprüft werden.

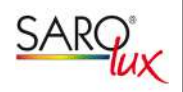

# **EVOLUTION NETZWERK**

# **Neue Funktionen – Übersicht**

- Bis zu 250 Geräte pro Netzwerk
- Zusätzliche Sicherheitseinstellungen
- Neue Berechtigungsebenen
- Neue Netzwerkeinstellungen

# **Wechseln zwischen Classic und Evolution Firmware**

Wenn Sie Ihr gesamtes Netzwerk auf Evolution umstellen möchten, können Sie unter dem Punkt Mehr  $\rightarrow$  "Netzwerkkonfigurationen" die Option "Upgrade zu Evolution Firmware" auswählen. Ein Downgrade eines Evolution Netzwerks auf Classic ist nicht möglich. Falls notwendig, besteht für Sie die Möglichkeit ein neues Classic Netzwerk zu erstellen und die Leuchten individuell hinzuzufügen.

Bitte stellen Sie zunächst sicher, dass alle im Netzwerk verwendeten Module für das Update geeignet sind. Befindet sich ein Modul im Netzwerk, welches das Update nicht durchführen kann, ist ein Wechsel nicht möglich.

In der App ist ein Wechsel zwischen den Firmwareversionen einzelner Module problemlos möglich. Um den Firmware-Typ zu ändern, muss die Leuchte entkoppelt werden. Anschließend wählen Sie unter Mehr  $\rightarrow$  "Geräte in der Nähe" Ihre Leuchte aus und wählen in der Liste die Option "Classic-Firmware benutzen" bzw. "Evolution-Firmware benutzen".

## **Zusätzliche Sicherheitseinstellungen**

Mit Einführung der neuen Firmware wurden die Sicherheitseinstellungen erweitert. Der Menüpunkt Netzwerkkonfiguration wurde um die Ansicht "Leistung und Sicherheit" ergänzt. Dies bietet die Möglichkeit das Entkoppeln von Leuchten durch Schalter oder die Utility-App zu sperren.

Firmware-Updates und die Sicherheit der Module (unter "Geräte in der Nähe") können ebenfalls deaktiviert werden. Wird diese Funktion deaktiviert, kann die Zeitspanne nach dem Einschalten eingestellt werden, für die das Modul sichtbar sein darf (Minimum 1 Minute). Dadurch wird sichergestellt, dass Module weiterverwendet werden können, wenn generell kein Zugriff auf das Netzwerk besteht.

# **Zusätzliche Freigabeebenen**

Die Evolution Firmware führt eine zusätzliche Freigabeebene ein; neben den bereits vorgestellten Ebenen "Benutzer" und "Administrator" gibt es nun die "Manager"-Ebene.

Benutzer können weiterhin nur Leuchten dimmen und Szenen aktivieren. Manager können neue Szenen und Konfigurationen erstellen. Allerdings ist die Managerebene nicht befugt Netzwerkeinstellungen zu ändern oder neue Passwörter zu vergeben. Diese Funktionen können nur von Administratoren durchgeführt werden.

Mit der Evolution-Firmware können nun auch mehrere Passwörter für jede Ebene verwendet werden, um so jedem Nutzer einen eigenen Login zu ermöglichen. Es ist möglich bis zu 10 Passwörter zu vergeben.

# 13

# Bedienungsanleitung autoLight+ (Bluetooth Lichtsteuerung)

# **ENTKOPPELN EINER LEUCHTE**

Möchten Sie eine Leuchte in einem anderen Netzwerk nutzen, muss diese erst aus Ihrem Netzwerk entkoppelt werden. autoLight+ betriebene Leuchten können nur mit einem Netzwerk zur gleichen Zeit gekoppelt sein.

Falls die App keine autoLight+ betriebenen Leuchten findet, ist es möglich, dass die Leuchten bereits in einem anderen Netzwerk gekoppelt sind und Sie somit keinen Zugriff erhalten.

Falls dies der Fall sein sollte, muss die entsprechende Leuchte erst entkoppelt werden. Um eine Leuchte zu entkoppeln, tippen Sie:

- **1.** "Mehr" > "Gerät in meiner Nähe"
- **2.** Tippen auf die zu entkoppelnde Leuchte
- **3.** Wählen Sie dann "Gerät entkoppeln"

Die Leuchte wird nur entkoppelt, wenn Sie über entsprechende Änderungsrechte verfügen. Falls Sie nicht über die notwendigen Rechte verfügen, können Sie nur über das Stromschalten der Leuchte eine Entkopplungsvorgang starten.

Tippen Sie hierzu:

- 1. "Gerät entkoppeln"
- **2.** Tippen Sie auf "Start"

Es wird eine Zeitleiste angezeigt. Während die Zeitleiste angezeigt wird, sollte die Leuchte innerhalb einer Sekunde aus- und wieder eingeschaltet werden. Wenn das Entkoppeln erfolgreich stattgefunden hat, wird eine entsprechende Meldung angezeigt.

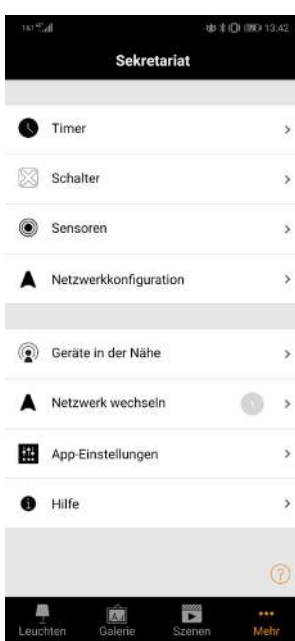

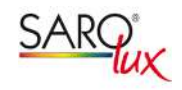

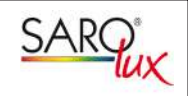

# **SENSOR**

Um Sensoren im Netzwerk ohne Störungen verwenden zu können, muss zunächst in den Steuerungsoptionen unter "Mehr" > "Netzwerkkonfiguration" > "Steuerungoptionen" der Schalter "Steuerungshierarchie verwenden" aktiviert werden.

Im Anschluss daran können die im Netzwerk eingekoppelten Sensoren unter dem Menüpunkt "Mehr" im Untermenü Sensoren konfiguriert werden.

Die autoLight+ -Licht- und Präsenzsensoren können für beide Funktionen konfiguriert werden.

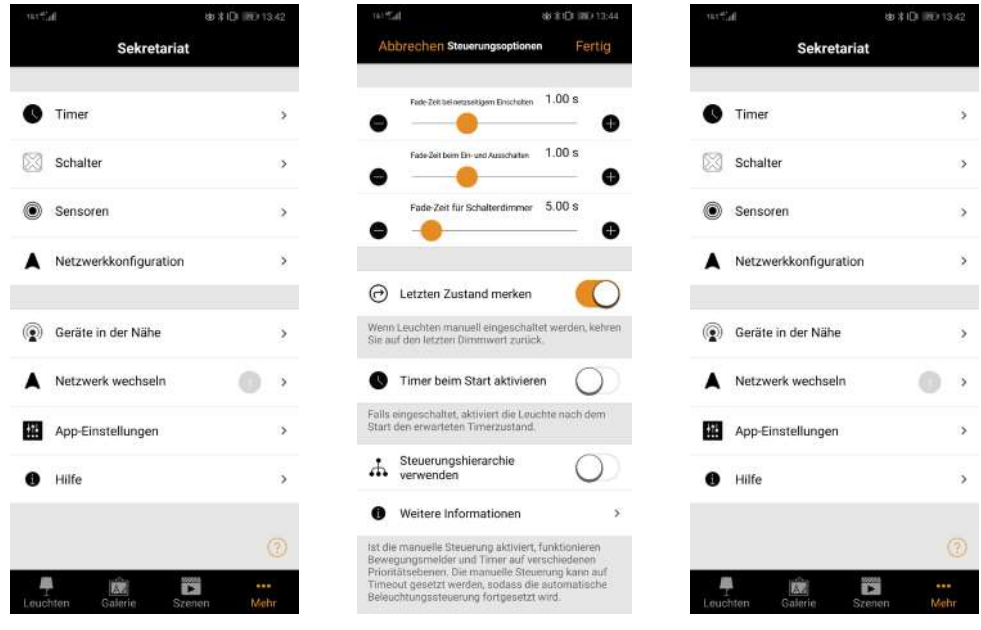

# **PRÄSENZSENSOR**

Im Menü des Bewegungsmelders können folgende Konfigurationen ausgewählt werden:

## **Bewegung**

Aktiviert eine Szene nach Erkennung einer Bewegung. Wird keine Bewegung mehr erkannt und ist die Nachlaufzeit abgelaufen, wird die Szene ausgeblendet.

# **Bewegung/Abwesenheit**

Aktiviert eine Szene nach Erkennung einer Bewegung. Wird keine Bewegung mehr erkannt und ist eine Nachlaufzeit abgelaufen, wird die Abwesenheitsszene eingeblendet.

# **Abwesenheit**

Diese Funktion ist keine direkte Steuerung. Der Nutzer muss die Beleuchtung manuell oder über eine Tageslichtregelung etc. einschalten. Die Szene beendet sich automatisch, sobald sich kein Nutzer mehr im Erfassungsbereich befindet und die Nachlaufzeit abgelaufen ist. Nun muss unter Anwesenheitsszene die entsprechende Szene ausgewählt und diese mit "Fertig" bestätigt werden.

## **Verweilzeit**

Definiert die Zeit, wie lange eine Szene aktiv bleibt, nachdem keine Bewegung mehr erkannt wird.

## **Fading Dauer**

Definiert die Zeit, welche die Leuchte benötigt, um auszudimmen.

## **Beendet die manuelle Steuerung**

Ist diese Funktion aktiviert, schaltet sich das Licht automatisch aus, sobald keine Anwesenheit mehr besteht und die Nachlaufzeit abgelaufen ist. Das gilt auch, wenn das Licht manuell eingeschaltet wurde, was im Regelfall eine höhere Priorität hat. Am Ende muss die Auswahl mit "Fertig" bestätigt werden.

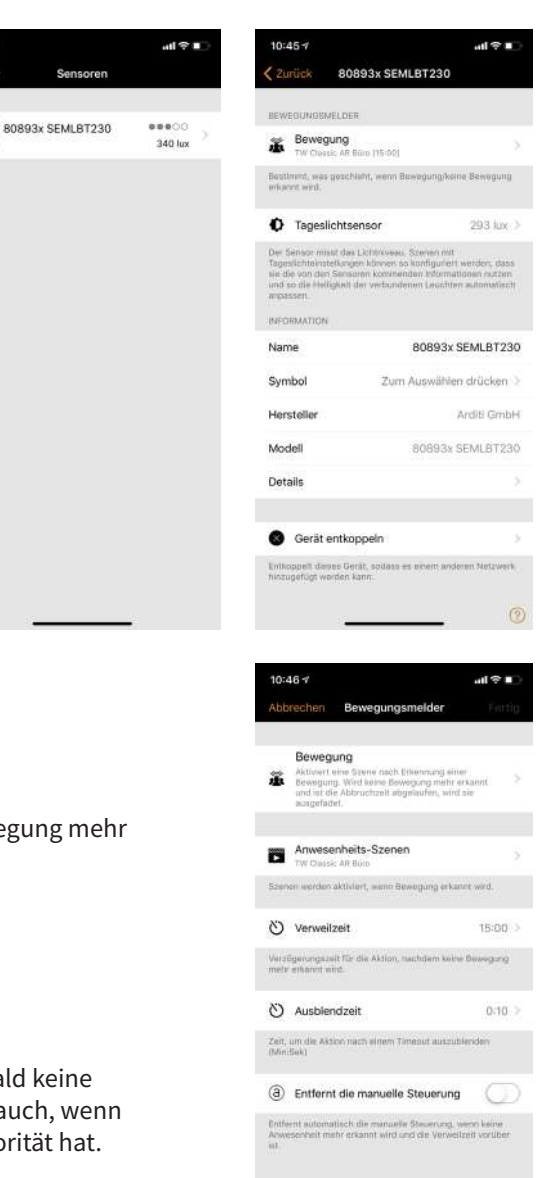

**SAR** 

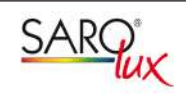

# **LICHTSENSOR**

Der verwendete Sensor kann unter dem Menüpunkt "Tageslichtsensor" konfiguriert und kalibriert werden.

# **Empfindlichkeit**

Höhere Empfindlichkeitswerte veranlassen den Sensor zu schnellerer Reaktionszeit auf Lichtänderungen.

### **Toleranz**

Je größer der Toleranzwert, desto größer muss die vom Sensor gemessene Veränderung der Helligkeit sein, bevor er reagiert.

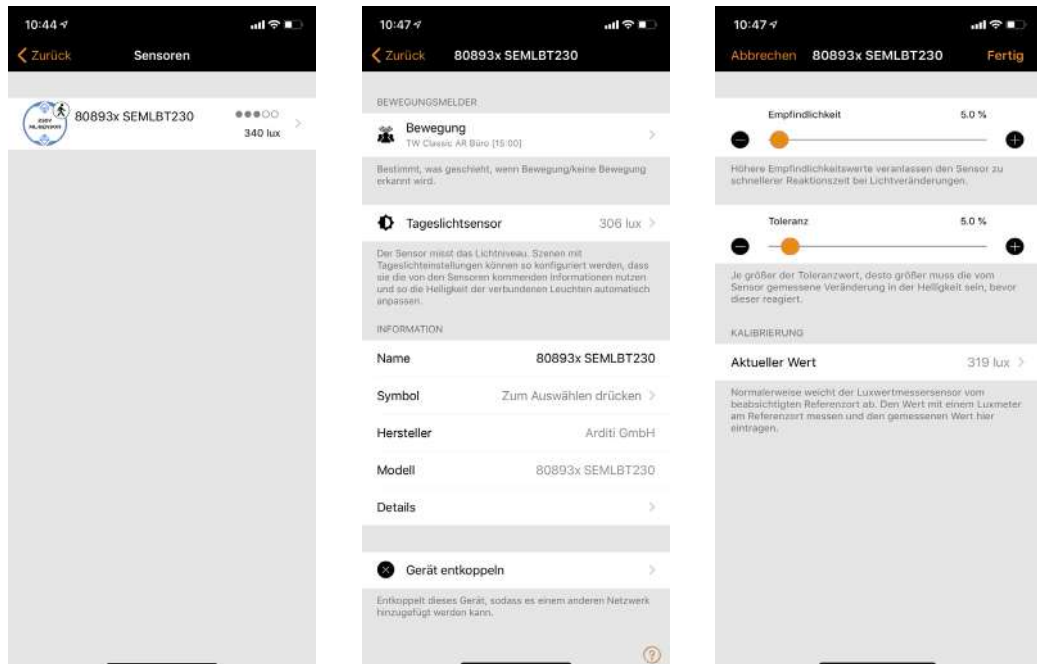

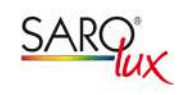

# **LICHTSENSOR**

Der Helligkeitssensor kann in jeder beliebigen Szene aktiviert werden.

Tippen Sie auf das Sensor-Symbol zum Erstellen oder Bearbeiten der Szene. Zunächst muss ein Betriebsmodus für den Sensor ausgewählt werden. Folgende Optionen stehen zur Wahl:

# **Basis (Ein/Aus)**

Die Leuchten werden auf der Grundlage von zwei konfigurierbaren Schwellenwerten ein- oder ausgeschaltet.

# **Offene Schleife**

Um die gewünschte Beleuchtungsstärke zu erreichen, werden die Leuchten versuchen auf der Grundlage der Sensor-Rückkopplung allmählich auf- und abzublenden.

# **Geschlossene Schleife**

Die Leuchten werden auf der Grundlage von Sensor-Feedback und Antwort-Graph nach und nach ausgeblendet. Sensoren dürfen nicht von den Leuchten im Netzwerk beeinflusst werden, des weiteren kann dieser Modus auf die Steuerungshierarchie angewendet werden.

Unter dem Punkt "Kontrollsensor" kann der gewünschte Sensor aus dem Netzwerk ausgewählt werden. Tippen Sie auf die Schaltfläche "Zurück", wenn alle Einstellungen konfiguriert wurden. Wenn die Einrichtung der Szene abgeschlossen ist, wählen Sie in der Übersicht die Schaltfläche "Fertig" aus.

*Wichtig:* Um die Helligkeitsregulierung über den Sensor zu nutzen, muss die eingerichtete Szene aktiviert werden.

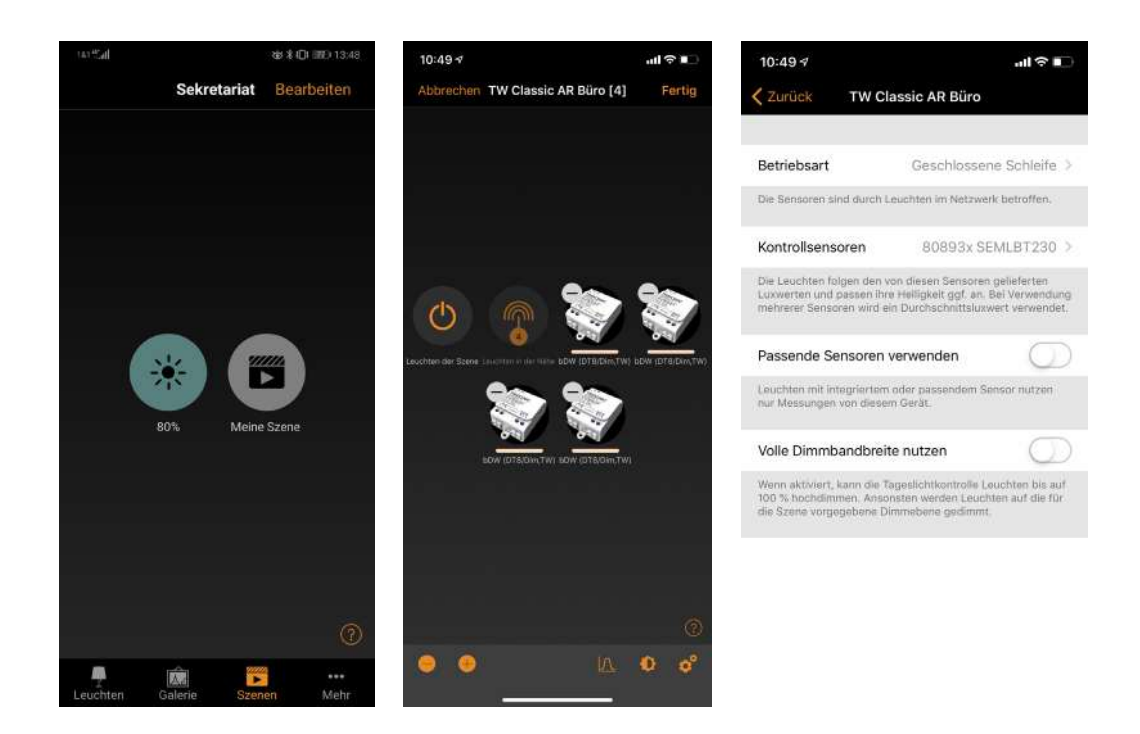

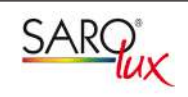

# **TASTERKOPPLER**

In der Menüleiste unter dem Button "Mehr" – "Schalter" kann man die Funktionen des Tasters einstellen. Für jeden Tasteneingang kann im Feld "Taster" eine Funktion hinterlegt werden.

# **Steuert eine Leuchte**

Bei der Auswahl dieser Funktion muss nun unter dem erscheinenden Feld "Leuchte" die zu steuernde Leuchte ausgewählt werden.

### **Steuert eine Szene**

Bei der Auswahl dieser Funktion muss nun unter dem erscheinenden Rider "Szene" die vorher erstellte Szene ausgewählt werden.

### **Steuert alle Leuchten**

Bei der Auswahl dieser Funktion sind keine weiteren Schritte nötig.

### **Die wichtigsten Funktionen**

Eine Funktion kann für jeden Tastereingang im Feld "Taster" hinterlegt werden.

Wichtig: Anschließend muss die Auswahl mit dem Rider "Fertig" gespeichert werden!

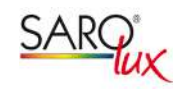

charit die

ktinoen<br>Grama

cheelt die

o dia<br>cwelle word

ilita wiri<br>I, die

# **SCHALTER**

### **Verwendung von autoLight+ Modulen mit einem Schalter**

Alle autoLight+ -Bausteine können mit herkömmlichen Wandschaltern verwendet werden. Allerdings ist zu beachten, dass die Bausteine nur im eingeschalteten Zustand per App zu bedienen sind.

Das Verhalten bei der Betätigung des Wandschalters kann für jeden verbauten Baustein in der Casambi-App eingestellt werden.

Um dem Modul in der Leuchte eine Funktion zuweisen zu können, öffnen Sie das Einstellungsfenster des Bausteins und wählen Sie den Menüpunkt "Smarter Schalter".

Es gibt verschiedene Funktionen, die Sie dem "Smarten Schalter" zuweisen können.

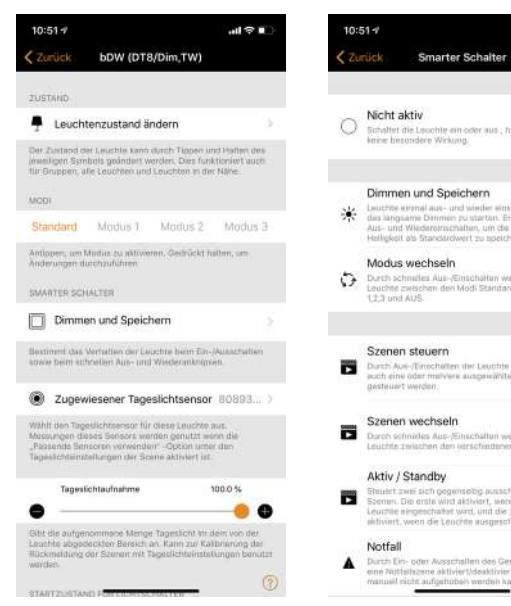

## **Dimmen und Speichern**

Diese Einstellung ist standardmäßig für alle autoLight+ Bausteine eingestellt. Die Leuchte schaltet mit dem in der App eingestellten Dimmwert ein. Der Dimmwert kann auch ohne Smartphone über den Schalter eingestellt werden.

Schalten Sie die Leuchte EIN, dann sofort AUS und direkt wieder EIN, um das Dimmlevel festzulegen. Die Leuchte sollte anschließend selbstständig den Dimm-Prozess starten. Um das gewünschte Dimmlevel als neuen Standardwert zu speichern, schalten Sie die Leuchte erneut beim gewünschten Lichtstrom AUS und direkt wieder EIN.

Dieser Vorgang kann beliebig oft wiederholt werden. Lassen Sie die Leuchte nach dem ersten Schalten bis zum maximalen Lichtstrom dimmen, wenn erneut das Maximum als Einschaltwert gewünscht wird. Dieser Wert wird daraufhin automatisch als Einschaltwert gespeichert.

## **Modus wechseln**

Mit Hilfe dieser Einstellung können Sie zwischen bis zu 4 einstellbaren Konfigurationen der Leuchte wechseln.

Drücken Sie lange auf den gewünschten Modus und anschließend auf "Speichern", wenn die Farbtemperatur und das Dimm-Level auf den gewünschten Wert eingestellt sind. Alternativ kann auch zunächst der gewünschte Modus ausgewählt und im Anschluss die Konfiguration durchgeführt werden.

Der Schalter muss ohne Unterbrechung aus- und wieder eingeschaltet werden, um zwischen den einzelnen Modi zu wechseln. Dabei wird die Leuchte mit dem Baustein in fester Reihenfolge zwischen den 4 Modi und dem ausgeschalteten Zustand wechseln.

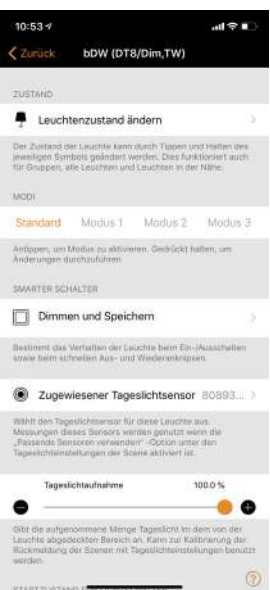

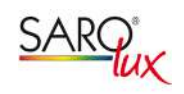

# **SCHALTER**

### **Szene steuern**

Mit Hilfe dieser Einstellung kann beim Betätigen des Schalters direkt eine Szene gestartet werden. Auch Leuchten der entsprechenden Szene werden dann eingeschaltet.

# **Szenen wechseln**

Analog zu den Dimmwerten unter "Modus wechseln" ist es auch möglich, zwischen verschiedenen Szenen zu wechseln. Die Einrichtung und das Wechseln funktionieren dabei gleich.

# **Aktiv/Standby**

Bei dieser Option wird jeder Schalterstellung einer Szene zugewiesen. Damit werden bei Ausschaltungen nicht alle in der Szene verwendeten Leuchten ausgeschaltet, sondern wechseln in die Konfiguration der gewählten Standby-Szene. Diese Funktion kann beispielsweise in Treppenhäusern genutzt werden.

# **Deaktiviert**

Wenn keine der vorgestellten Einstellungen gewünscht ist, muss diese Option ausgewählt werden. Die Leuchte schaltet dann immer mit einem Dimm-Wert von 100% ein.